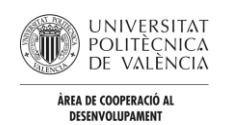

# RESUMEN GUÍA SOLICITUDES MOVILIDAD CCD EN AIRE

## **1. SOLICITUD**

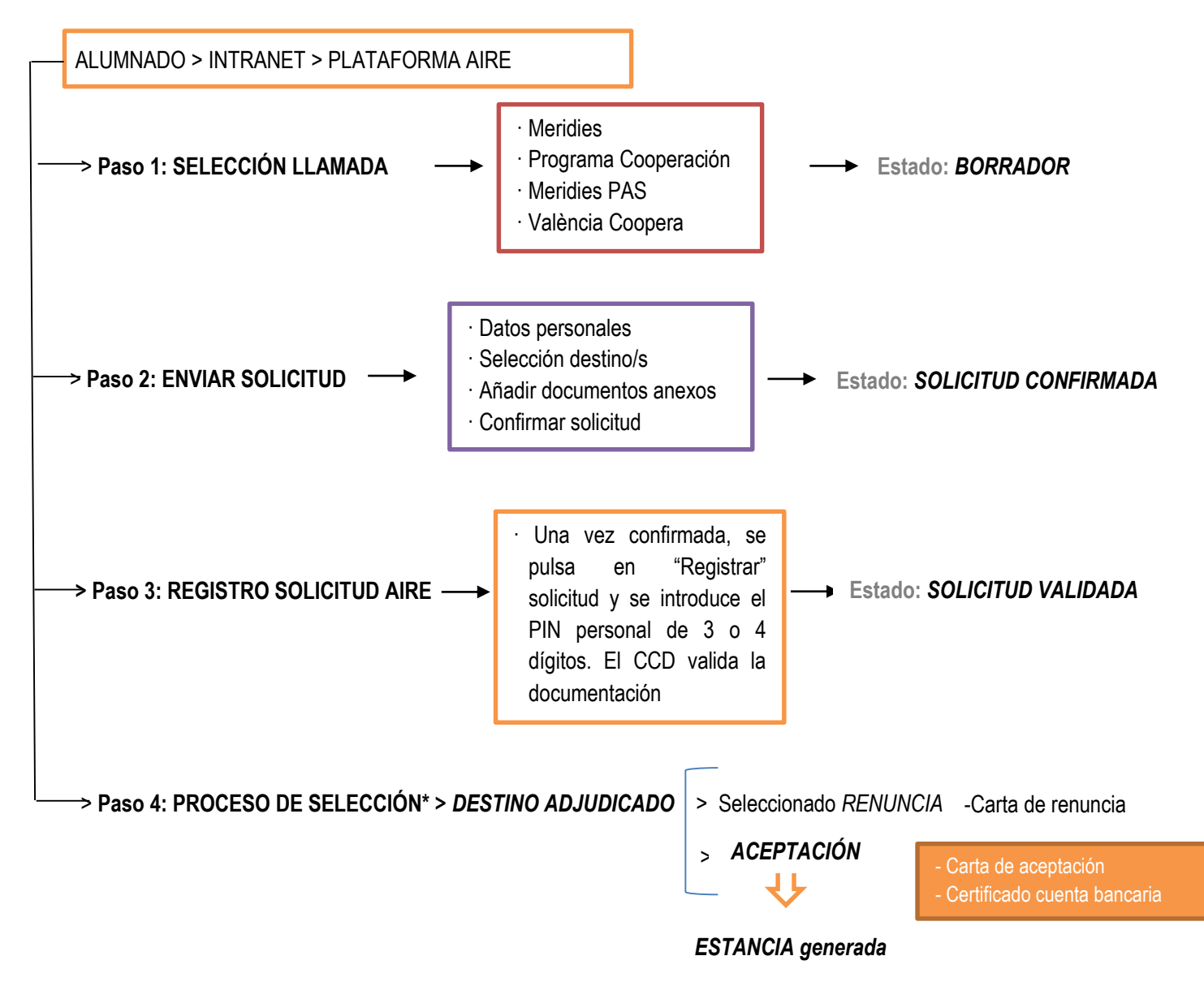

#### **OTROS ESTADOS TRAS SOLICITUD**

SOLICITUD RECHAZADA > No cumple los requisitos o no se ha entregado la documentación necesaria

SIN DESTINO ADJUDICADO> No se le ha adjudicado destino. Ayuda no concedida

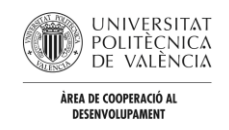

# **2. ESTANCIA**

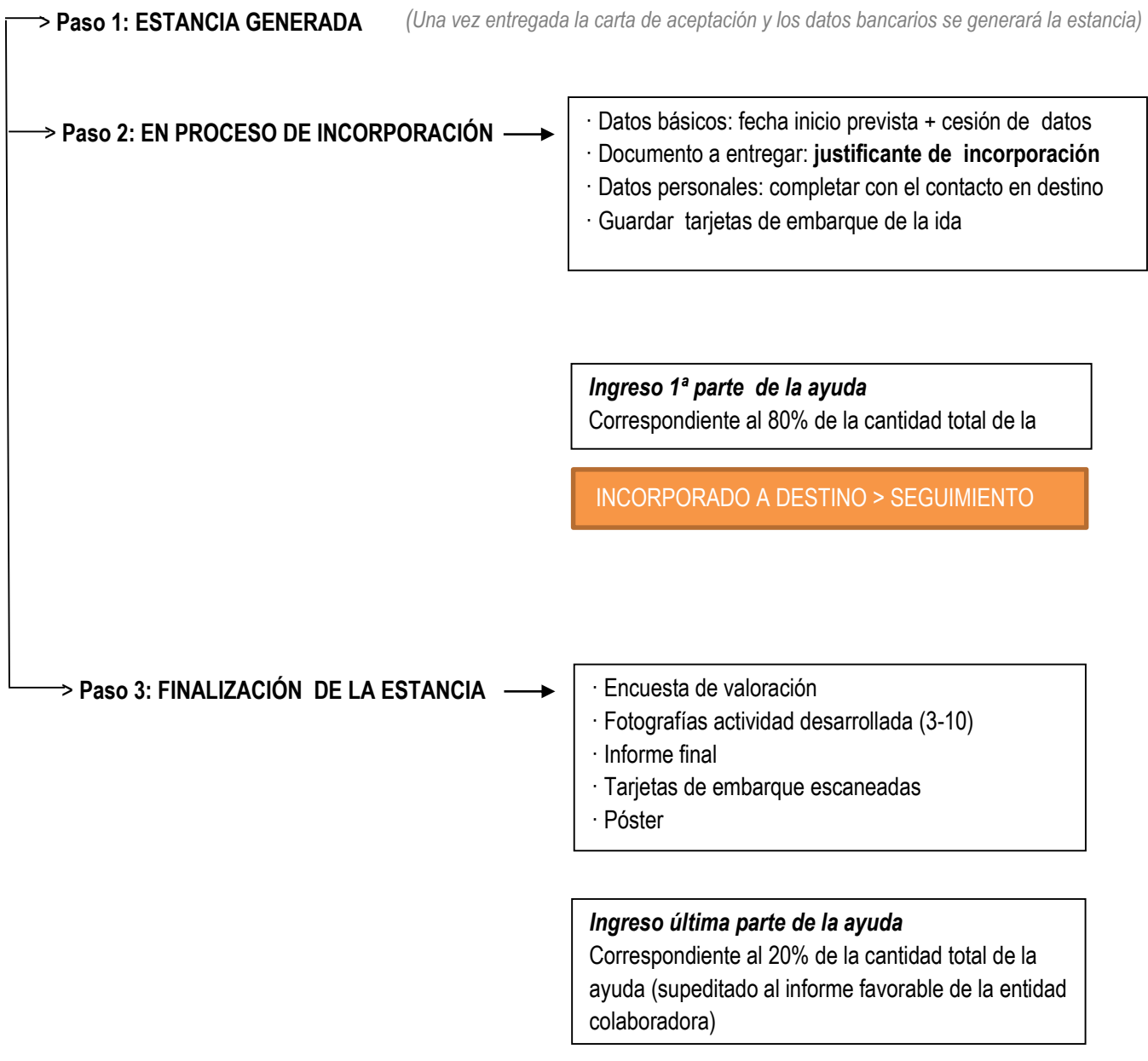

## ESTANCIA FINALIZADA

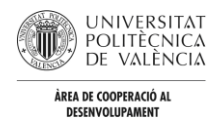

# GUÍA COMPLETA SOLICITUDES MOVILIDAD CCD EN AIRE

# **1\_SOLICITUD**

NOTA: solo podrá acceder a la plataforma AIRE y cumplimentar la solicitud correspondiente el alumnado regularmente matriculado en titulaciones oficiales de la UPV (grado o máster oficial). Por otro lado, la base de datos de la plataforma excluye de manera automática al alumnado que ha presentado su trabajo final de grado o máster. Esta condición debe cumplirse obligatoriamente durante el periodo en el que se solicita y disfruta de la ayuda.

# 1.1 \_ACCESO A LA PLATAFORMA AIRE:

Intranet personal > Servicios > Relaciones Internacionales y Cooperación > Movilidad internacional y Cooperación (AIRE)

El acceso a la plataforma Aire se realiza a través de la sección "Servicios" de la Intranet personal de cada solicitante.

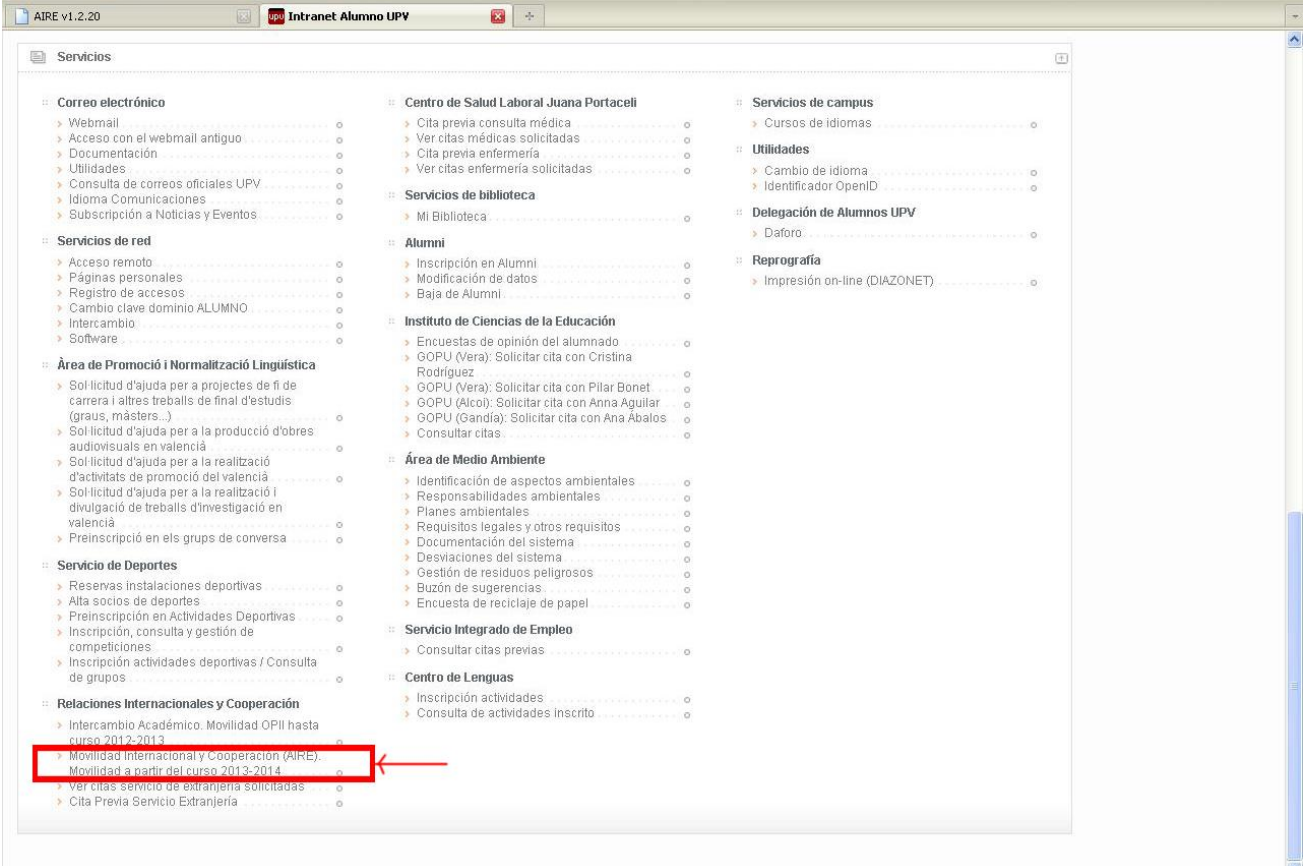

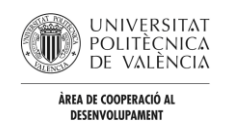

# 1.2\_SELECCIÓN PROGRAMA

Pestaña superior: **HOME** (*apartado llamadas*) > se selecciona el programa al que se desea optar

El primer paso para iniciar el proceso de solicitud es elegir la llamada del programa al que se desea optar desde la "Home" de la plataforma. En este caso sólo aparecerán las llamadas disponibles en el momento de cursar dicha solicitud.

- PROGRAMA DE COOPERACIÓN AL DESARROLLO
- MERIDIES-COOPERACIÓN y MERIDIES-PAS
- VALENCIA COOPERA

Terminado

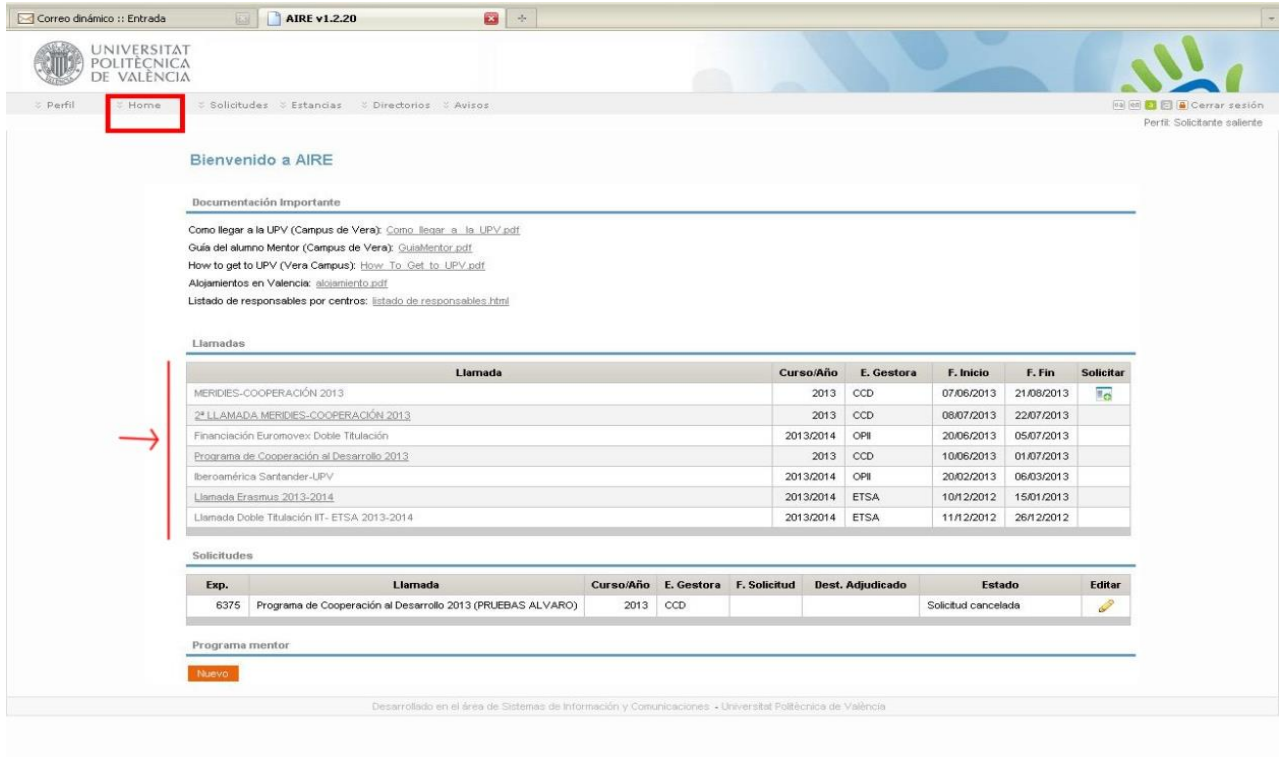

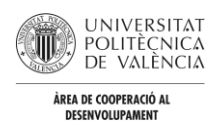

# 1.3\_ CREAR SOLICITUD

Una vez dentro de la llamada en cuestión se pueden visualizar todos los destinos disponibles (convocatoria MERIDIES, PCD o València Coopera) y la documentación anexa con la información necesaria para completar la solicitud. Para iniciar el procedimiento se selecciona el botón: **Crear solicitud**

A partir de este momento se deben completar todas las pestañas asociadas a la llamada.

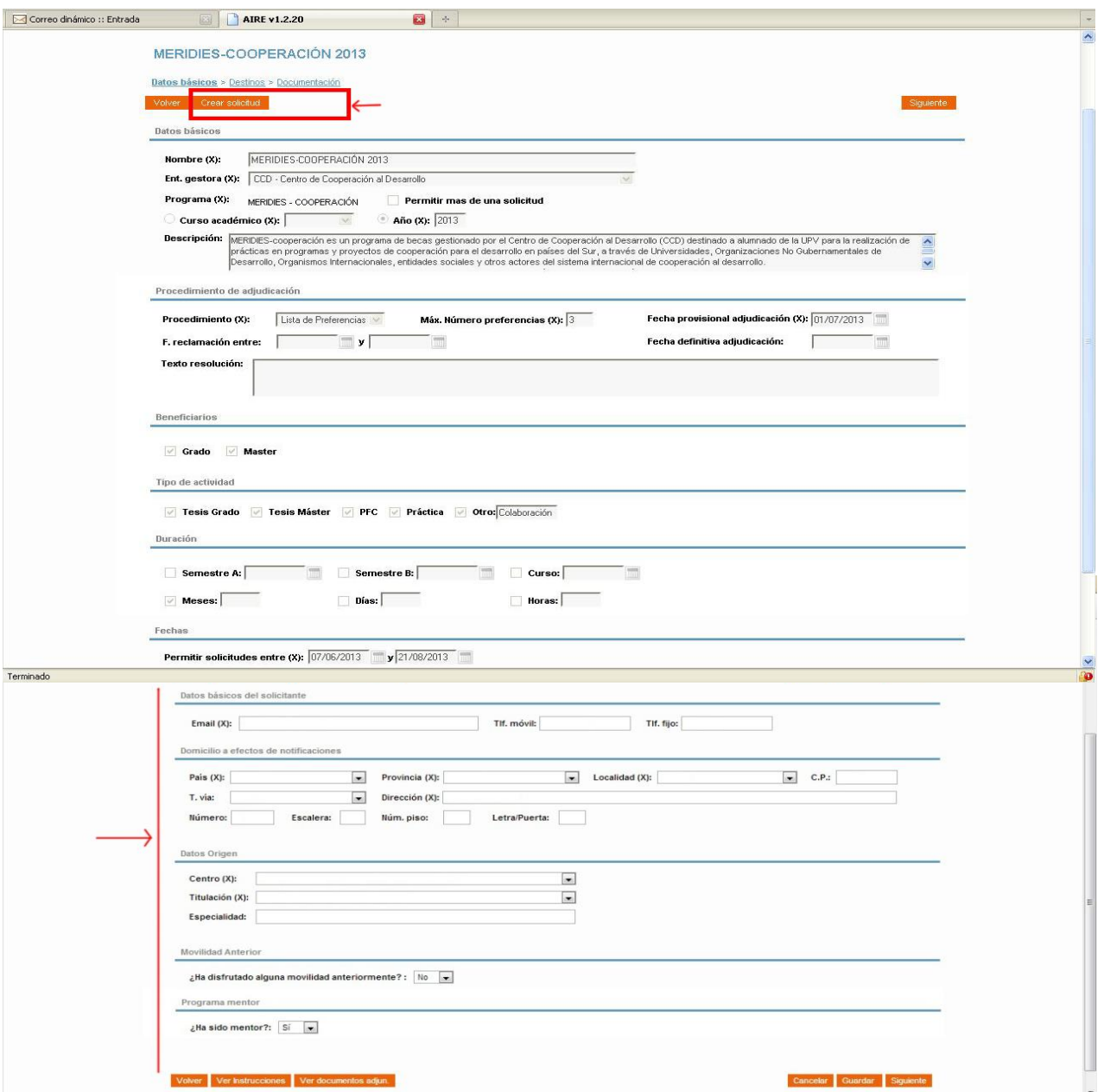

#### **1.3.2 Seleccionar destinos**

**MERIDIES, MERIDIES-PAS Y VALÈNCIA COOPERA:** podrán indicarse hasta un máximo de tres destinos por solicitud, en orden de preferencia. El listado con los diferentes destinos y la información asociada será accesible desde el botón Ver instrucciones. Además, el icono del "lápiz" nos aporta información resumida y el .pdf de cada plaza.

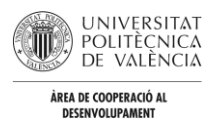

**NOTA:** solo se mostrarán aquellos destinos disponibles para la titulación en la que se encuentre matriculada la persona solicitante. En cualqier caso, se debe tener en cuenta que el perfil técnico personal se ajuste a las plazas requeridas.

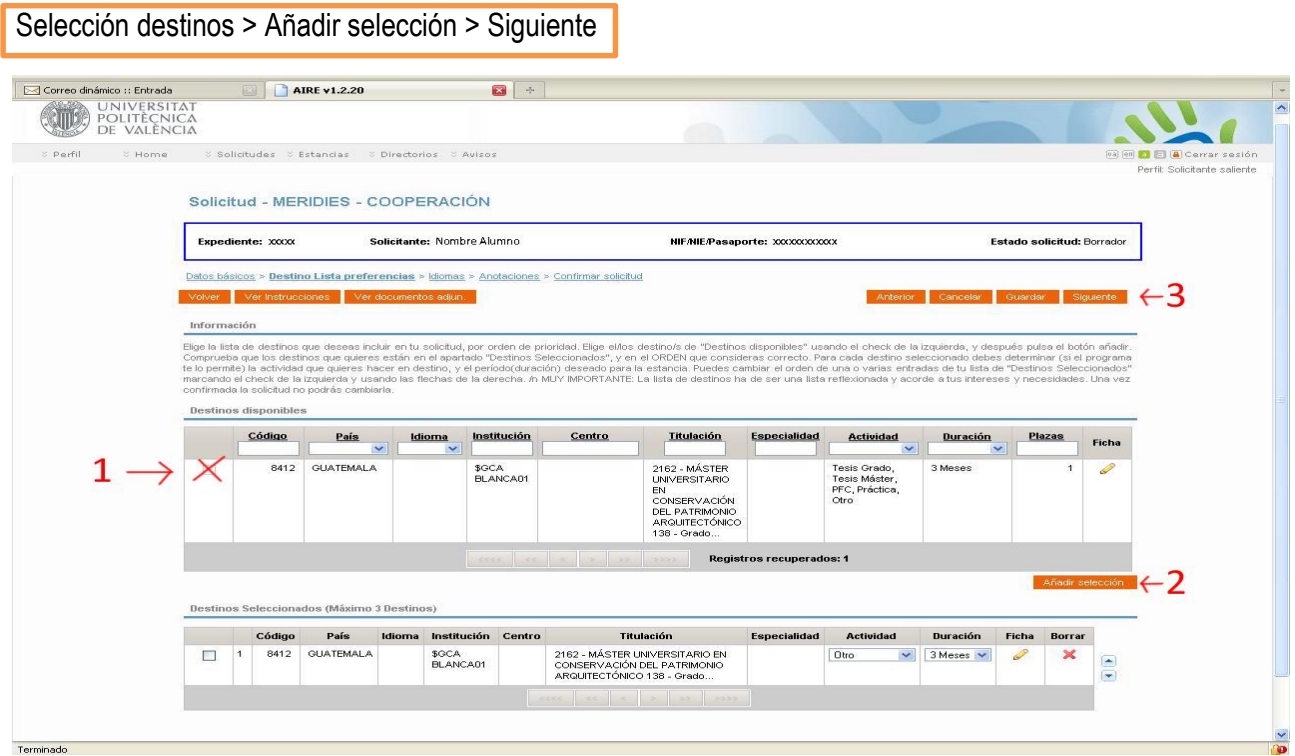

**PROGRAMA COOPERACIÓN:** en el caso del Programa Cooperación es la persona solicitante la que propone la institución y el país de destino. Para ello, puede utilizarse el buscador **"Institución de destino",** situado en la misma pestaña de "Destinos". Es muy probable que la base de datos de AIRE no recoja la información de todas las contrapartes potenciales; en este caso, se seleccionará la institución "Desconocido" (introducir en el buscador las letras: **"descon"**, y seleccionar **"Desconocido").** Se aportará la información necesaria sobre la institución correspondiente a través del "Plan de trabajo" de cada solicitud.

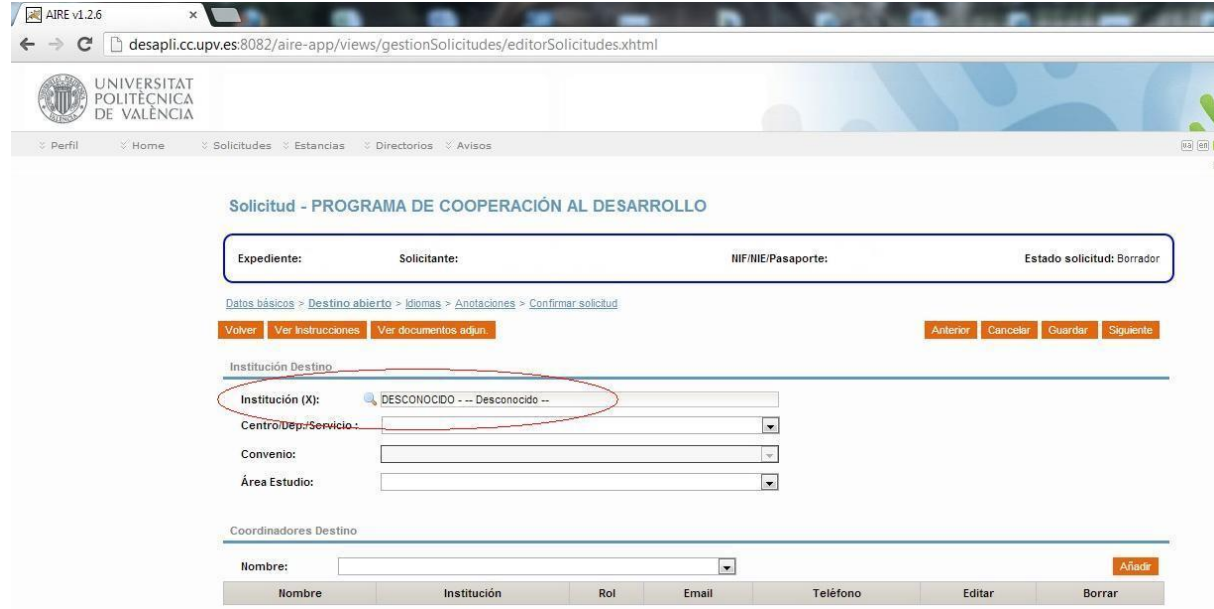

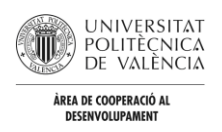

#### **1.3.3. Confirmar solicitud**

Antes de enviar y confirmar la solicitud se deben adjuntar una serie de documentos obligatorios a través de la plataforma.

#### **MERIDIES, MERIDIES-PAS Y VALENCIA COOPERA:**

- Currículum Vitae: los méritos que no se acrediten no serán tenidos en cuenta, por lo que se recomienda aportar todo aquello que sea mencionado en el CV, especialmente certificados de formación en cooperación o de voluntariado. Todos los certificados escaneados se deben subir a la plataforma en un único archivo .ZIP o .RAR.
- Documento escaneado (por ambas caras) del DNI para el alumnado nacional o NIE para alumnado extranjero.
- Carta de motivación.
- Solo **en el caso de Meridies-PAS** debe adjuntarse un escrito detallando las funciones que desempeña en su puesto de trabajo validado por su responsable y un Informe favorable del servicio al que pertenece.
- En València-Coopera, será necesario incluir además la copia del título o de la solicitud del mismo si la persona solicitante ha completado sus estudios UPV.

### **PROGRAMA DE COOPERACIÓN:**

- Plan de trabajo (según formato de la convocatoria).
- Carta firmada por un profesor o profesora avalando la propuesta y comprometiéndose a tutorizar el trabajo en el marco de alguna de las modalidades contempladas en la convocatoria (Proyectos y Trabajos Fin de Grado y Prácticas y Tesinas de máster).
- Currículum Vitae: los méritos que no se acrediten no serán tenidos en cuenta, por lo que se recomienda aportar todo aquello que sea mencionado en el CV, especialmente certificados de formación en cooperación o de voluntariado y aquellos que se consideren relevantes para respaldar el perfil técnico relacionado con la plaza solicitada. Todos los certificados escaneados se deben subir a la plataforma en un único archivo .ZIP o .RAR.
- Documento escaneado (por ambas caras) del DNI para el alumnado nacional o NIE para alumnado extranjero.
- Carta de motivación.
- Carta de invitación de la entidad colaboradora.

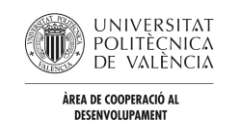

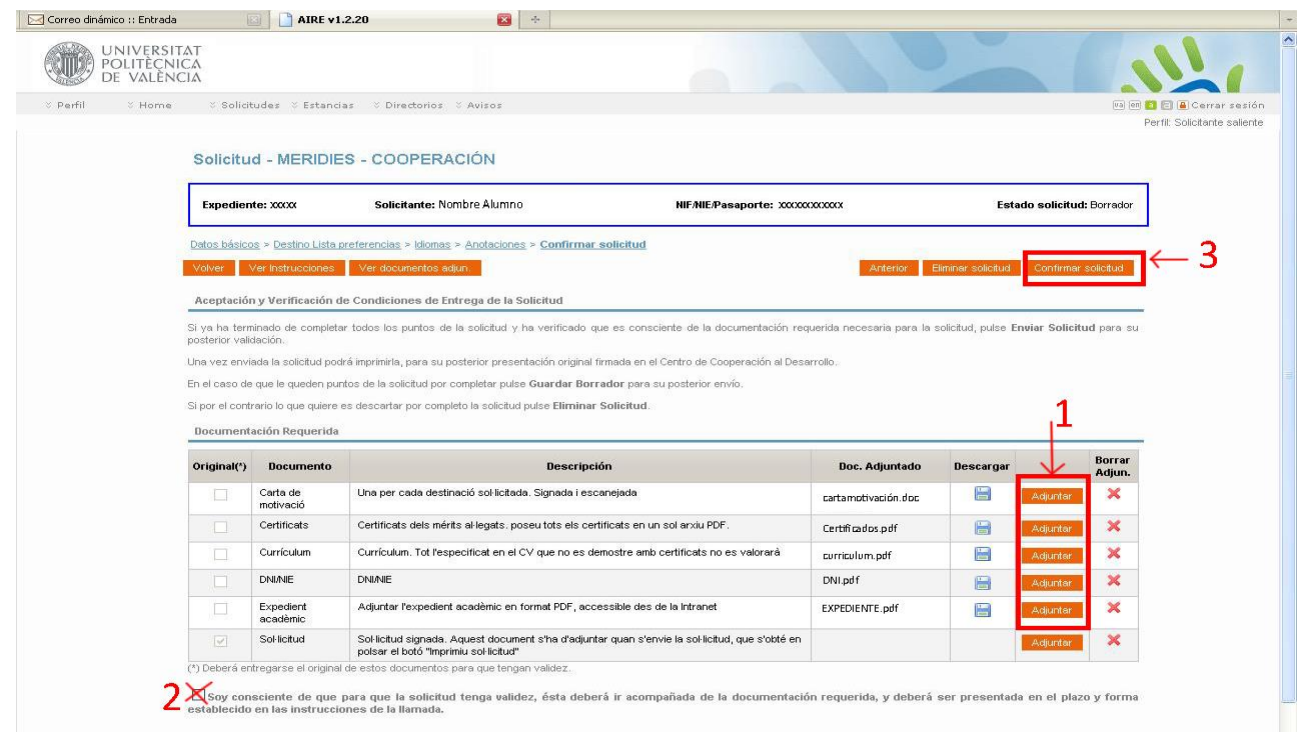

#### **1.3.4 Seleccionamos: "Confirmar solicitud"**

Una vez que se han adjuntado los documentos requeridos y se ha marcado la casilla de conformidad, se procederá a confirmar la petición pulsando en "**Confirmar solicitud**". El proceso quedará en estado de **"Solicitud CONFIRMADA".** 

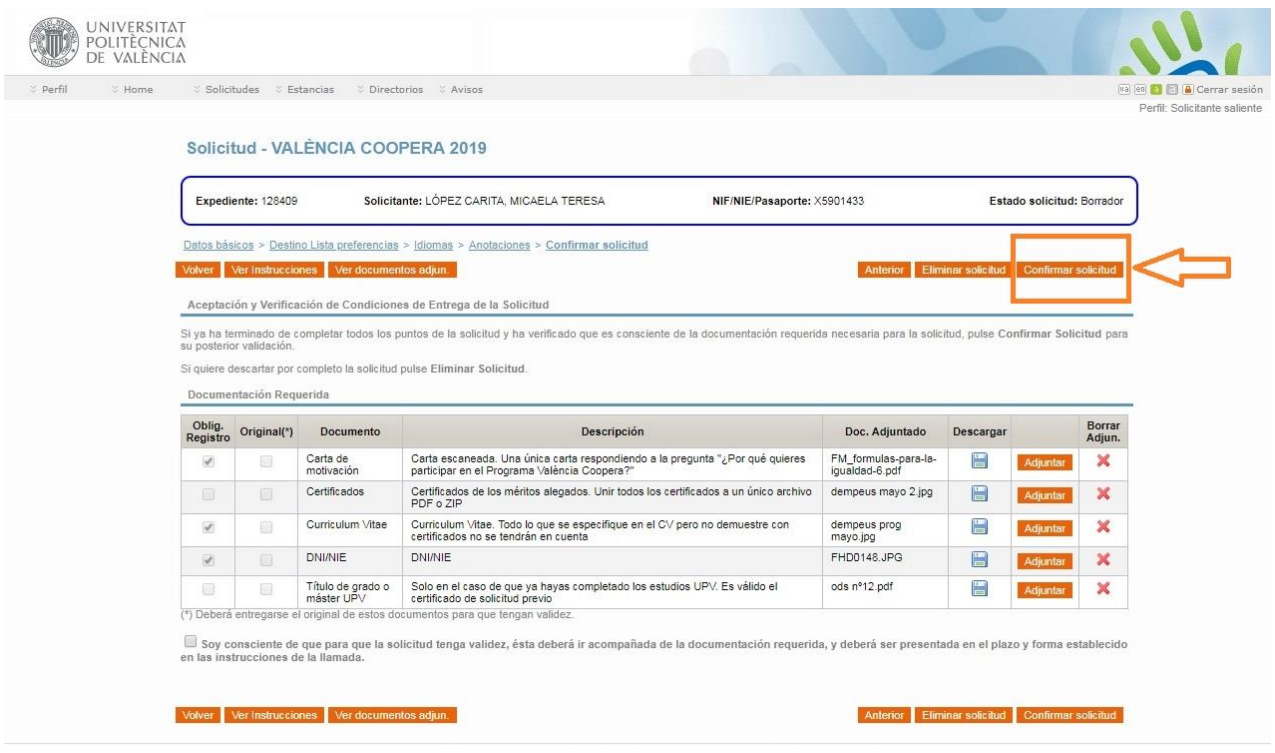

# **ESTADO SOLICITUD PASARÁ DE "BORRADOR" A "SOLICITUD CONFIRMADA"**

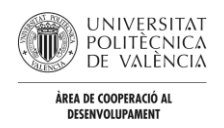

# **1.4. REGISTRO DE LA SOLICITUD**

Por último, y siempre a través de la propia plataforma, debe registrarse la instancia para que conste a los efectos oportunos. Tras pulsar el botón "**Firmar&Registrar solicitud**", disponible también en el apartado **"Estado solicitud"**, AIRE exigirá "previsualizar la solicitud", y solicitará el PIN personal UPV de 3 o 4 dígitos. Efectuada la identificación, la solicitud queda registrada de manera oficial en el CCD. Por tanto, **no es necesario entregar ningún documento en papel.** El proceso es totalmente online.

Se recomienda no esperar al cierre de la convocatoria (23:59 horas) para tramitar la solicitud, evitando así posibles incidencias informáticas.

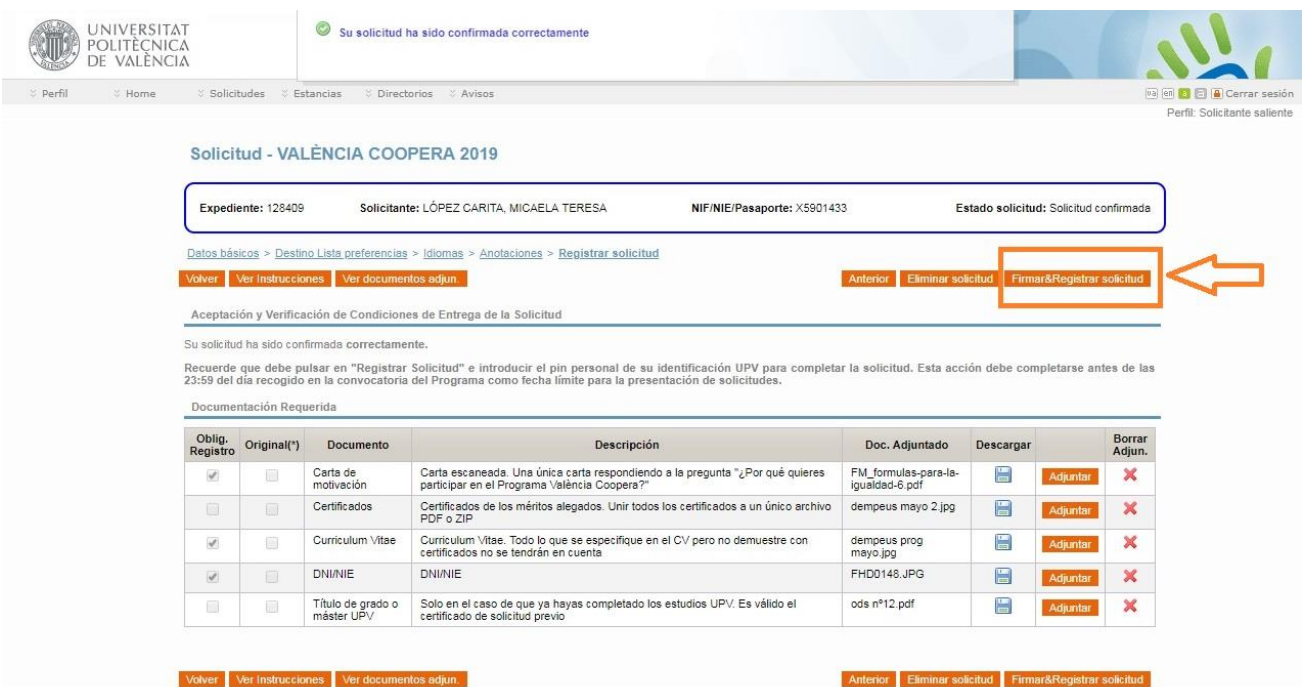

#### **ESTADO SOLICITUD PASARÁ DE "SOLICITUD CONFIRMADA" A "SOLICITUD REGISTRADA"**

Una vez que el personal del Centro haya comprobado toda la información en la plataforma y el documento de solicitud, el estado del proceso cambiará a "**Solicitud validada".** Aquellas solicitudes que no cumplan los requisitos de la convocatoria o que no cuenten con todos los documentos necesarios cambiarán al estado **"Solicitud rechazada".**

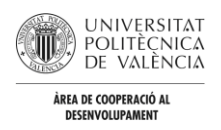

## **1.5. PROCESO DE SELECCIÓN**

Se baremará a todos las candidaturas según los criterios establecidos en la convocatoria correspondiente y una vez resuelta la convocatoria, y tras su publicación, se asignará destino a las seleccionadas.

Las personas a las que, pese a cumplir con los requisitos, no se les haya otorgado la ayuda solicitada quedarán en el estado **"Sin destino adjudicado".** Aquellas que hayan sido seleccionadas recibirán un correo electrónico informativo. En este caso, el nuevo estado será **"Destino adjudicado".**

### **ESTADO SOLICITUD PASARÁ DE "VALIDADA" A "DESTINO ADJUDICADO" (para personas seleccionadas)**

## **1.6. ACEPTACIÓN / RENUNCIA**

**ACEPTACIÓN:** desde que se comunica la concesión de la ayuda cada participante dispone de **una semana para aceptarla**. Para ello, se debe **imprimir la carta de aceptación facilitada por el CCD a través del correo** electrónico y presentarla **firmada** en el propio Centro. Además, será obligatorio facilitar a través de la plataforma dicha carta junto a los datos bancarios (certificado bancario o extracto de internet en el que aparezca el nombre y el número de cuenta).

#### **ESTADO SOLICITUD PASARÁ DE "DESTINO ADJUDICADO" A "ACEPTADO ALUMNO"**

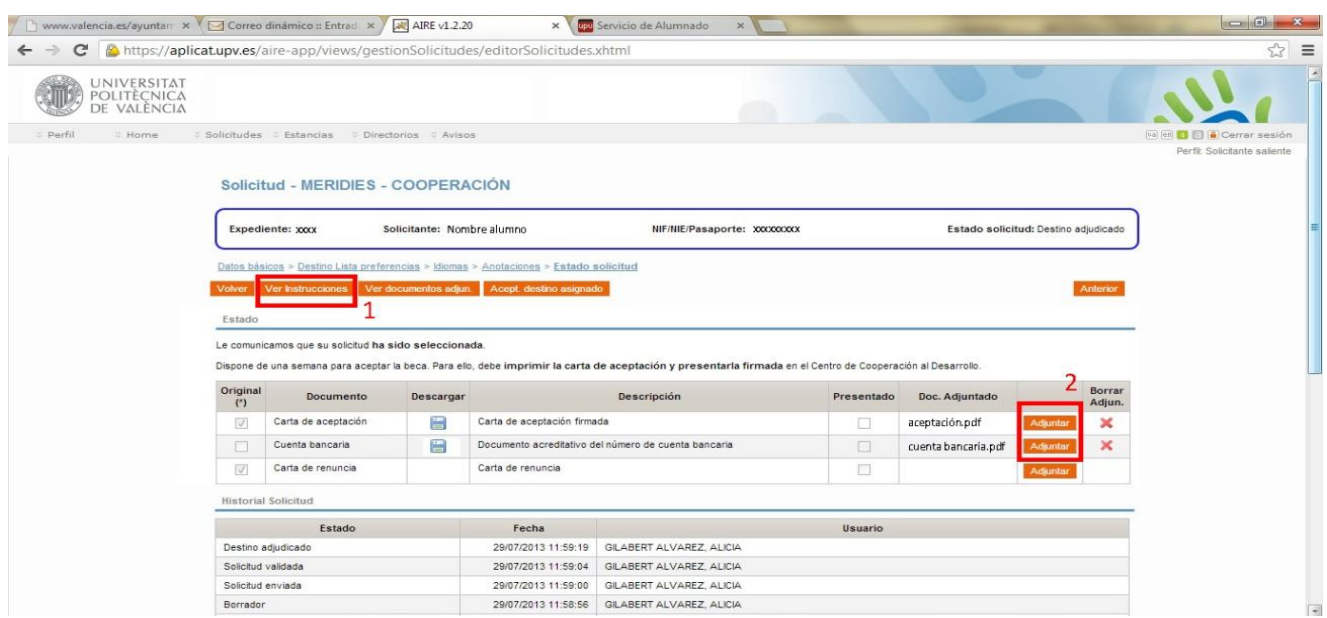

**RENUNCIA:** en el caso de que se decida renunciar a la ayuda se debe descargar la carta de renuncia en **"Ver instrucciones > Carta de renuncia";** se entregará firmada en el Centro de Cooperación al Desarrollo y se adjuntará en formato digital en el apartado correspondiente de la pestaña **"Estado de solicitud"**. El estado de nuestra solicitud pasará de "Destino adjudicado" a **"Renuncia alumno".**

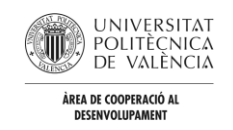

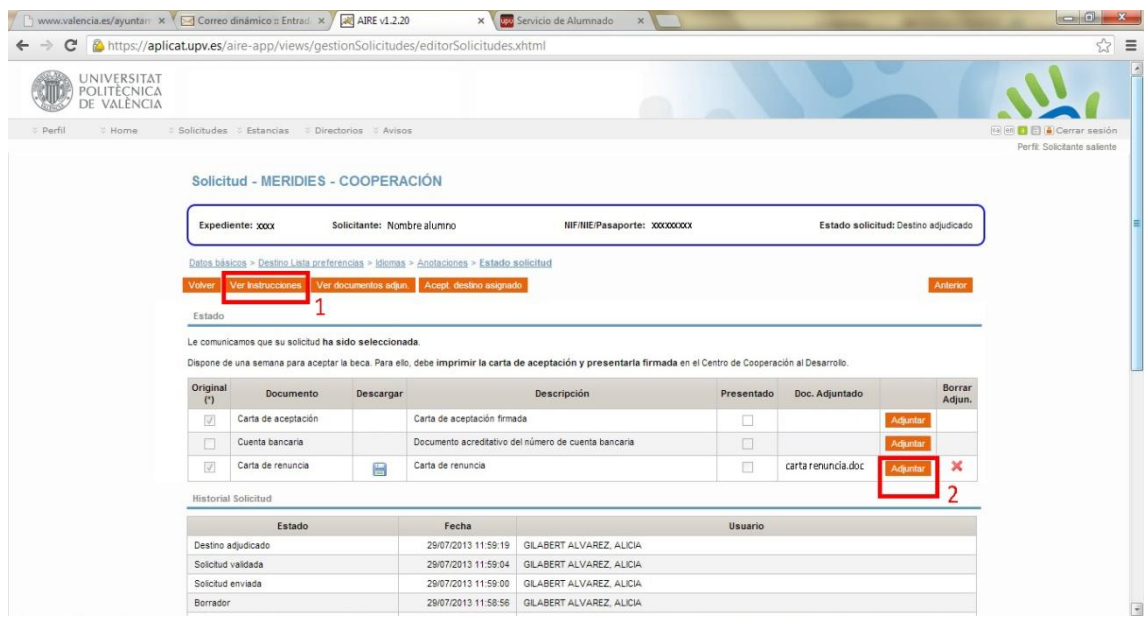

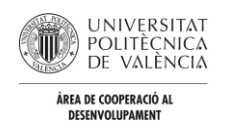

# **2\_ESTANCIA**

### **2.1 ESTANCIA GENERADA**

Una vez que la ayuda ha sido aceptada de manera oportuna, el personal del CCD cerrará el proceso de solicitud que quedará en estado de **"Estancia generada".** A partir de este momento, el acceso al expediente se realizará a través de la pestaña **"Estancias"** en lugar de la de **"Solicitudes".**

#### **ESTADO SOLICITUD PASARÁ DE "ACEPTADO ALUMNO" A "ESTANCIA GENERADA"**

#### **2.2 EN PROCESO DE INCORPORACIÓN**

El primer estado en la sección de "Estancias" es "En proceso de incorporación", en el que hay que completar varios apartados. Superar esta fase habilita la recepción del primer pago de la ayuda (80% del total).

#### **2.2.1 Datos básicos**

Se deben aportar la fechas previstas de inicio y finalización de la estadía, además de contestar las preguntas de autorización de cesión de datos en el apartado "Otros".

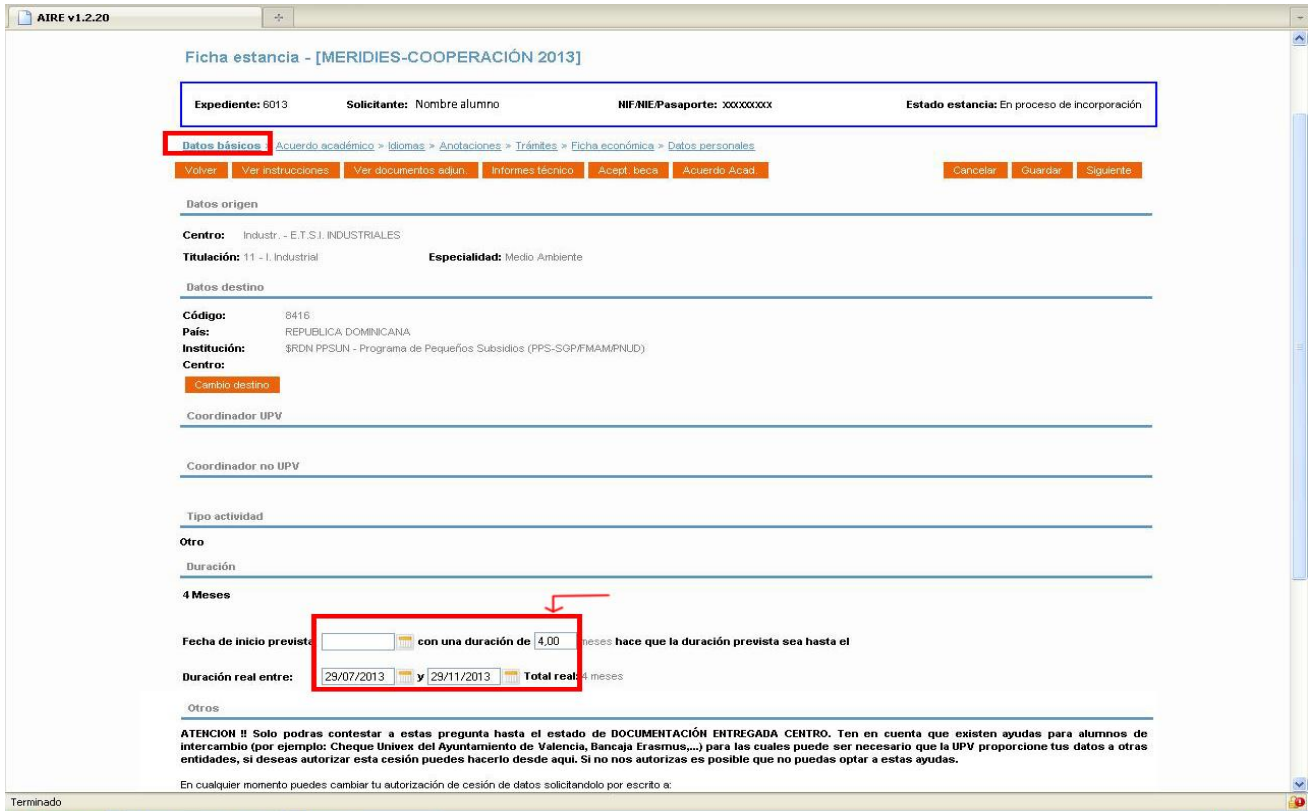

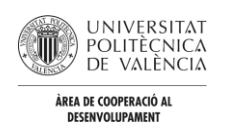

#### **2.2.2 Trámites**

En cualquier apartado de la "Estancia" se encuentra disponible el documento **"Justificante de incorporación".**

#### JUSTIFICANTE DE INCORPORACIÓN

#### Ficha estancia - [Programa de Cooperación al Desarrollo 2018 (tercer plazo)]

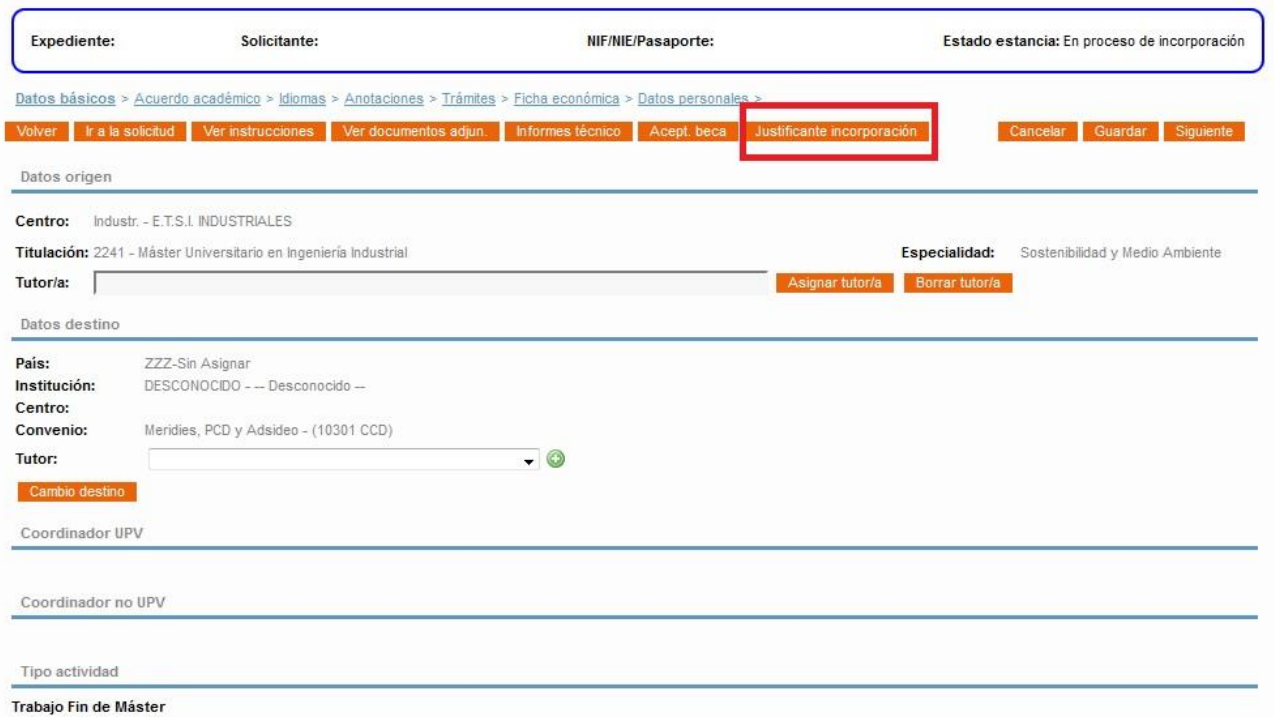

Una vez descargado, ha de ser cumplimentado y firmado por el responsable de la institución de acogida. Después, debe subirse a la plataforma AIRE a través de la pestaña "Trámites" de nuestra "Estancia". En paralelo, se informará del envío al CCD mediante correo electrónico. Una vez que el personal del Centro verifique el justificante, se iniciará el proceso de pago correspondiente a la primera parte de la ayuda.

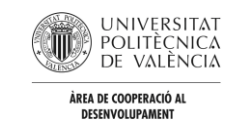

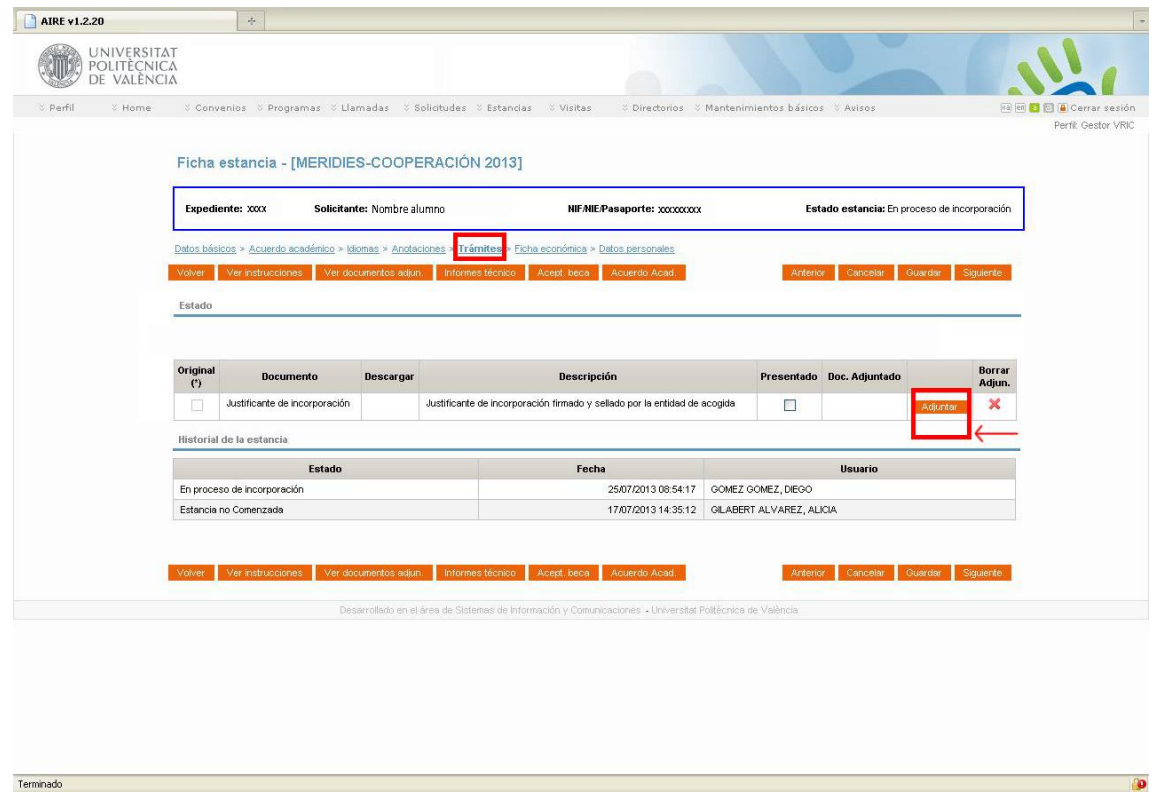

#### **ESTADO SOLICITUD PASARÁ DE "EN PROCESO DE INCORPORACIÓN" A "INCORPORADO DESTINO"**

#### **2.2.3 Datos personales**

La pestaña de "Datos personales" se debe cumplimentar con la información de los datos de contacto en el destino.

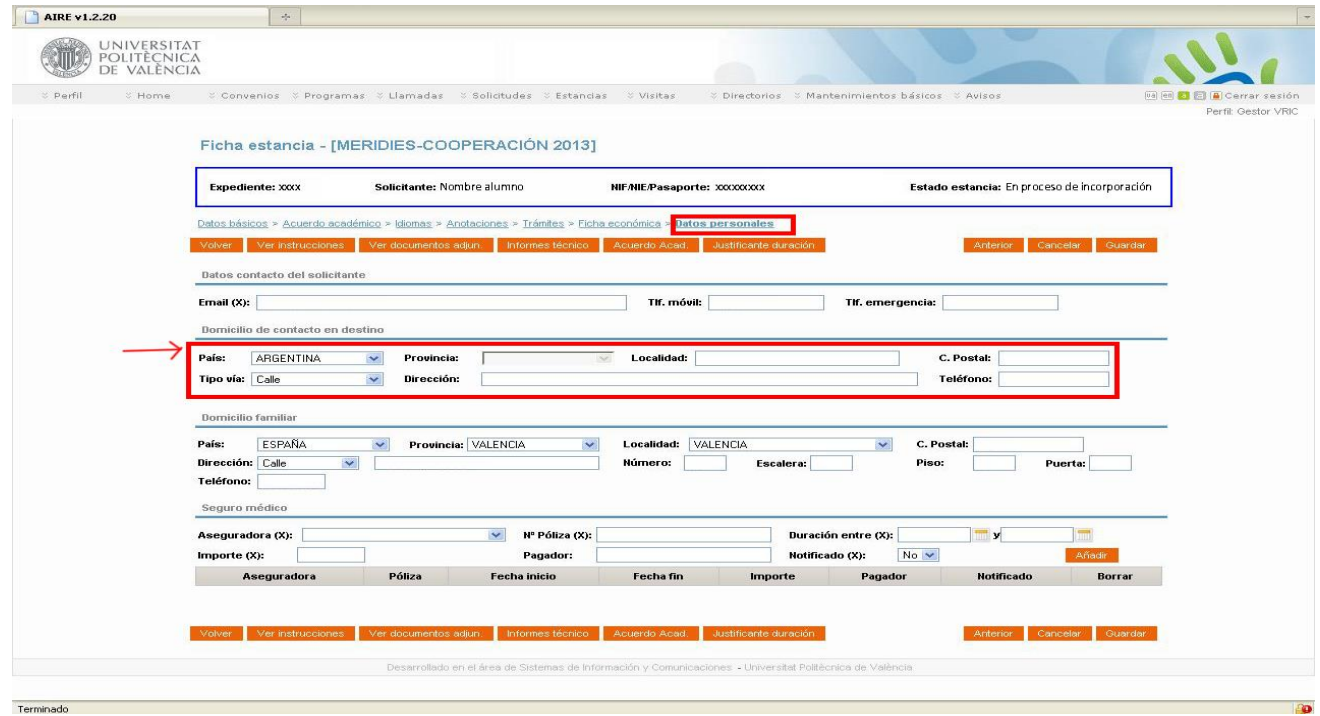

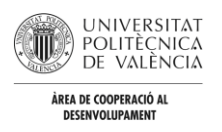

Una vez que se ha tramitado el primer pago de la ayuda, el personal del Centro pasará la estancia a estado de **"Seguimiento".**

#### **ESTADO SOLICITUD PASARÁ DE "INCORPORADO EN DESTINO" A "SEGUIMIENTO"**

# **2.3 FINALIZACIÓN DE LA ESTANCIA**

Tras la finalización de la estancia, en el **plazo de 1 mes, deberá adjuntarse en la pestaña de "Trámites" la siguiente documentación** (modelos accesibles desde el botón "Ver instrucciones" de la "Estancia"):

- Encuesta de valoración
- Fotografías en las que se muestre la actividad desarrollada (entre 3 y 10 imágenes en formato .jpg, todas ellas comprimidas en un único fichero tipo .ZIP o .RAR)
- Informe final según modelo
- Tarjetas de embarque escaneadas
- Póster según modelo

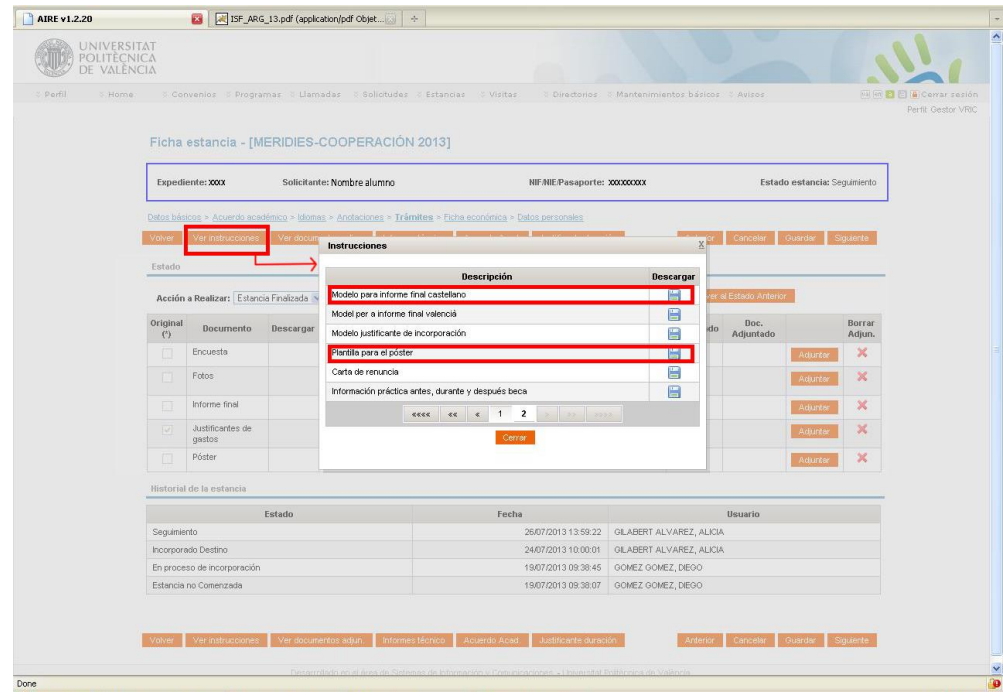

**NOTA:** tanto el póster como el informe final debe ceñirse a los modelos y tener una calidad mínima en cuanto a contenido, presentación y diseño. Además, estos documentos formarán parte de la publicación anual en la que se recoge la actividad de los programas de movilidad del CCD. Por este motivo, ambos deben ser revisados por la persona que tutoriza la estancia.

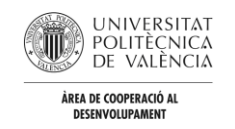

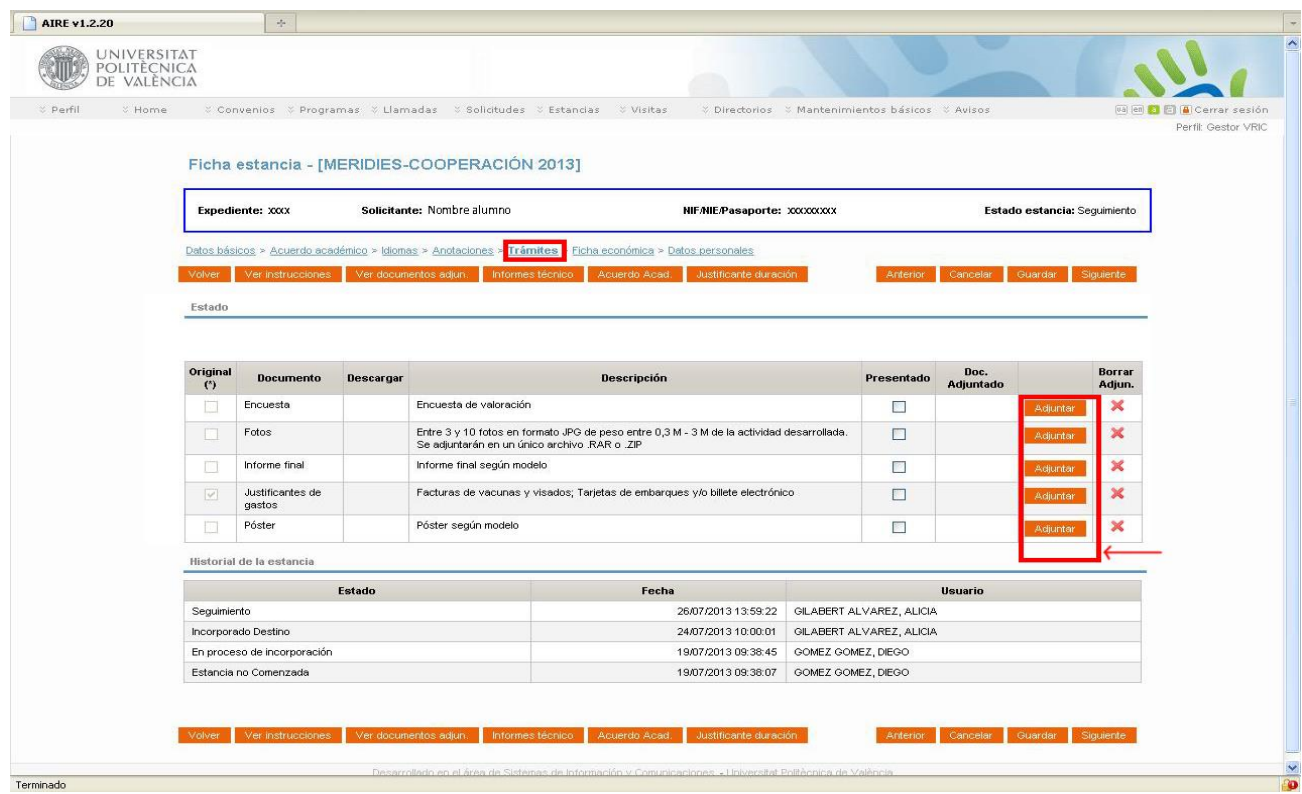

#### **ESTADO SOLICITUD PASARÁ DE "SEGUIMIENTO" A "ESTANCIA FINALIZADA"**

Tras la verificación de la documentación por parte del CCD se procederá al pago de la segunda parte de la ayuda correspondiente, siempre y cuando el informe de la entidad de acogida así lo aconseje.